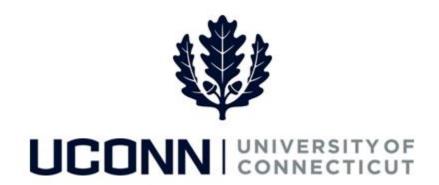

## **University of Connecticut**

## **Basic Navigation in Core-CT**

Overview

This job aid is an introduction to basic navigation in Core-CT, to help employees familiarize themselves with the steps necessary to navigate within Core-CT pages.

**Key Terms** 

| Term              | Description                                                                                                    |  |
|-------------------|----------------------------------------------------------------------------------------------------|--|
| Breadcrumbs       | The trail of selected subfolders and/or components displayed across the top of the page; click any link in the breadcrumbs to view the sub-menu or component.          |  |
| Favorites         | Provides quick links to the five most recently used pages.                                                                                                    |  |
| Main Menu         | Located across the top of the page. Select the Main Menu drop-down menus to view the cascading subfolders available to you.                                            |  |
| Navigation Header | Displayed at the top of every page. The Worklist includes <b>Home</b> , <b>Worklist</b> , <b>Add to Favorites</b> , and <b>Sign Out</b> .                              |  |
| Pagelet           | A collection of common pages are displayed in Pagelet sections on the UConn Home page. To access the page, click on the direct link from the <b>Home</b> page to open. |  |

Version 1.0

## **Process Steps**

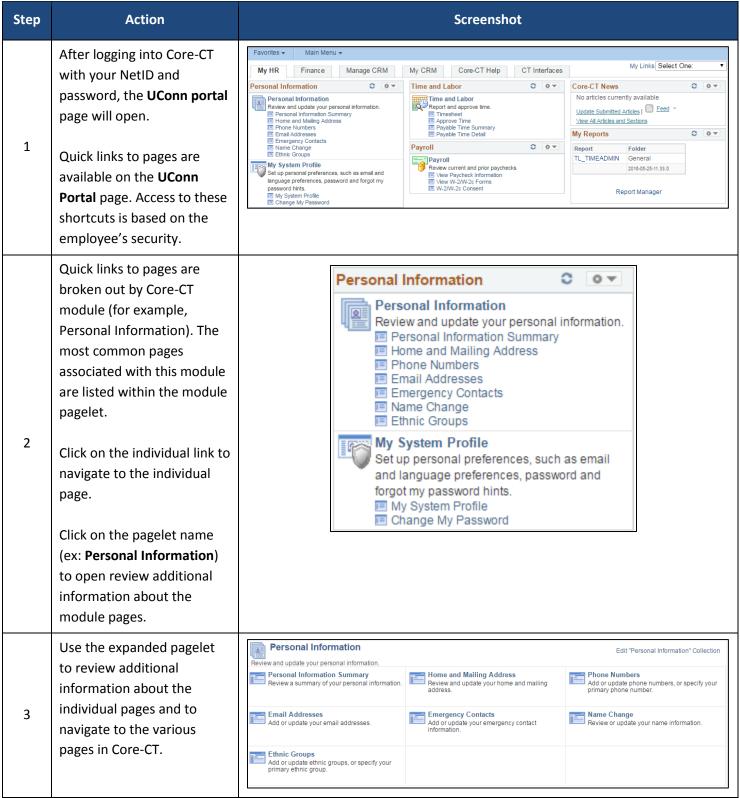

| Step | Action                                                                                                    | Screenshot                     |                                                                                                    |
|------|----------------------------------------------------------------------------------------------------|--------------------------------|----------------------------------------------------------------------------------------------------|
| 4    | Once you've navigated to the desired page, you can use the <b>Breadcrumb</b> to navigate through the pages instead of having to start from the <b>UConn Portal</b> page every time. | Core-CTP Favorites • Main Menu | Home                                                                                                    |
| 5    | The top right corner of the UConn portal page, and all subsequent pages, holds direct links to Home, the                                                                            | Home                           | Worklist Add to Favorites Sign out  Description                                                                                                   |
|      | Worklist, Add to Favorites,                                                                                                    | Home                           | Takes you back to the <b>UConn Portal</b> page                                                                                                    |
|      | and <b>Sign Out.</b> Note: Do not use the                                                                                                    | Worklist                       | Users select items pending their action from the <b>Worklist</b> and are presented with a link to the appropriate page to begin or complete work. |
|      | browser <b>Back</b> button to                                                                                                    | Add to Favorites               | Enables users to create their own list of bookmarks.                                                                                              |
|      | navigate between pages.                                                                                                    | Sign Out                       | Used to sign out of Core-CT. This is especially important                                                                                         |
|      | This will cause you to lose                                                                                                    |                                | when accessing Core-CT on a public computer or via a                                                                                              |
|      | your page, and may sign you                                                                                                    |                                | public network.                                                                                                    |
|      | out of Core-CT entirely.                                                                                                    |                                |                                                                                                    |
|      | Instead, use the                                                                                                    |                                |                                                                                                    |
|      | breadcrumbs at the top of the page, or return to the                                                                                                    |                                |                                                                                                    |
|      | UConn Portal to start the                                                                                                    |                                |                                                                                                    |
|      | navigation over.                                                                                                    |                                |                                                                                                    |